#### Panduan Pengguna untuk Smart Pianist

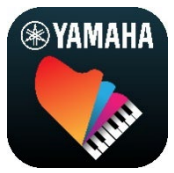

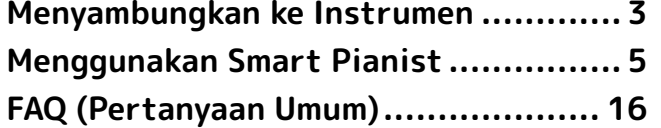

Smart Pianist adalah aplikasi yang dapat Anda gunakan di perangkat pintar dengan menyambungkannya ke instrumen musik digital Yamaha yang kompatibel. Untuk melihat daftar model dan fungsi yang kompatibel, klik [di sini.](https://download.yamaha.com/files/tcm:39-1262339)

\* Yamaha dapat memperbarui aplikasi secara berkala tanpa pemberitahuan. Untuk sepenuhnya memanfaatkan fungsinya, sebaiknya gunakan versi terbaru. Panduan ini didasarkan pada versi yang tersedia pada tanggal penerbitan.

#### Tentang panduan ini

- Ilustrasi dan tangkapan layar (diambil dengan iPad dalam orientasi lanskap) dalam panduan ini hanyalah untuk instruksi saja. Inilah mengapa fungsi pada beberapa tangkapan layar mungkin berbeda dari yang sebenarnya, bergantung pada model yang tersambung.
- iPad dan iPadOS merupakan merek dagang dari Apple Inc., yang terdaftar di AS dan negara-negara lainnya.
- IOS adalah merek dagang atau merek dagang terdaftar dari Cisco di A.S., dan negara lain dan digunakan dengan lisensi.
- App Store dan iCloud Drive merupakan merek jasa dari Apple Inc., yang terdaftar di AS dan negara-negara lainnya.
- Android merupakan merek dagang dari Google LLC.
- Wi-Fi merupakan merek dagang terdaftar dari Wi-Fi Alliance®.
- Word mark dan logo Bluetooth® merupakan merek dagang terdaftar milik Bluetooth SIG, Inc., dan penggunaan merek tersebut oleh Yamaha Corporation berada di bawah lisensi.

# **B** Bluetooth<sup>®</sup>

<span id="page-0-0"></span>• Nama perusahaan dan nama produk di dalam panduan ini merupakan merek dagang atau merek dagang terdaftar dari perusahaan terkait.

#### Informasi hak cipta

- Saat menggunakan data musik, data suara, dan data score yang dijual atau disediakan oleh Yamaha Corporation atau pihak ketiga, Anda tidak boleh terlibat dalam tindakan apa pun yang melanggar hak cipta, hak kepemilikan, hak dan kepentingan lain dari Yamaha Corporation atau pihak ketiga, selain perbuatan-perbuatan berikut.
	- Perbuatan yang melanggar ketentuan penggunaan yang ditetapkan tersendiri oleh penyedia data terhadap data score atau data musik yang tersedia secara komersial.
- Memposting video yang menyertakan layar tampilan score, atau perbuatan lain yang dimaksudkan untuk mendistribusikan konten yang haknya dimiliki oleh Yamaha Corporation atau pihak ketiga.
- Smart Pianist menggabungkan konten yang hak ciptanya dimiliki oleh Yamaha atau yang mana Yamaha memiliki lisensi untuk menggunakan hak cipta pihak lain. Karena undang-undang hak cipta dan undangundang terkait lainnya, Anda TIDAK diperbolehkan menyebarluaskan media yang kontennya disimpan atau direkam dan tetap sama atau sangat mirip dengan yang ada di Smart Pianist.

\* Konten yang diuraikan di atas mencakup program komputer, data Gaya Pengiring, data MIDI, data WAVE, data rekaman suara, score, data score, dll.

\* Anda diperbolehkan untuk menyebarluaskan media yang merekam penampilan atau produksi musik Anda menggunakan konten ini, dan izin dari Yamaha Corporation tidak diperlukan dalam kasus tersebut.

#### Tentang perangkat lunak ini beserta panduan penggunanya

- Hak cipta perangkat lunak ini dan panduan penggunanya adalah milik eksklusif Yamaha Corporation.
- Menyalin perangkat lunak ini atau mereproduksi panduan penggunanya secara keseluruhan atau sebagian dengan cara apa pun dilarang secara tegas tanpa izin tertulis dari produsen.
- Yamaha tidak membuat pernyataan atau jaminan sehubungan dengan penggunaan perangkat lunak ini dan panduan penggunanya serta tidak bertanggung jawab atas hasil penggunaannya.

# <span id="page-2-0"></span>Menyambungkan ke Instrumen

Ikuti langkah-langkah di bawah ini untuk menyambungkan instrumen menggunakan Connection Wizard (Pemandu Sambungan) di Smart Pianist.

#### PEMBERITAHUAN

Saat instrumen tersambung ke Smart Pianist, semua pengaturan pada instrumen diatur lewat pengaturan di Smart Pianist. Apabila Smart Pianist tersambung ke instrumen, instrumen hanya dapat digunakan untuk memainkan keyboard. Gunakan Smart Pianist untuk mengontrol instrumen.

#### **CATATAN**

Saat menyambungkan melalui Bluetooth, sebaiknya sambungkan terlebih dahulu ke instrumen yang kompatibel dengan Bluetooth Audio melalui Bluetooth Audio sebelum memulai Smart Pianist. Hal ini dikarenakan Connection Wizard hanya mencakup Bluetooth MIDI. Untuk detail tentang sambungan Bluetooth Audio, lihat Panduan untuk Pemilik terkait instrumen Anda.

- **1.** Periksa model atau OS perangkat pintar mana yang dapat digunakan.
	- iOS/iPadOS: Lihat Informasi Smart Pianist di App Store dengan mencarinya di perangkat pintar Anda.
	- Android: Lihat ["Daftar perangkat](https://download.yamaha.com/files/tcm:39-1193040/)  [Android yang dikonfirmasi dapat](https://download.yamaha.com/files/tcm:39-1193040/)  [digunakan dengan Smart Pianist"](https://download.yamaha.com/files/tcm:39-1193040/).
- **2.** Instal Smart Pianist di perangkat pintar Anda.
- **3.** Mulai Smart Pianist di perangkat pintar Anda.

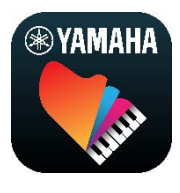

4. Ketuk **88** (Menu) di kiri atas tampilan untuk membuka menu.

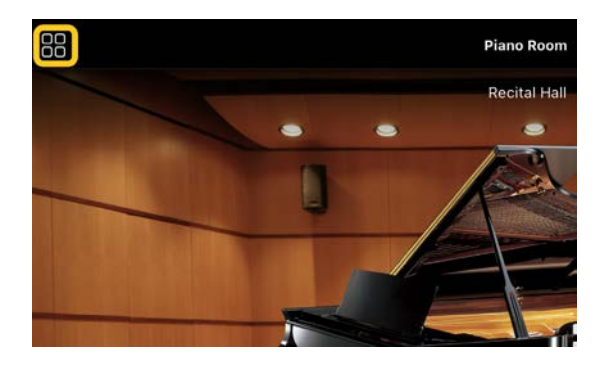

**5.** Ketuk [Instrument] untuk menampilkan layar Connection (Sambungan).

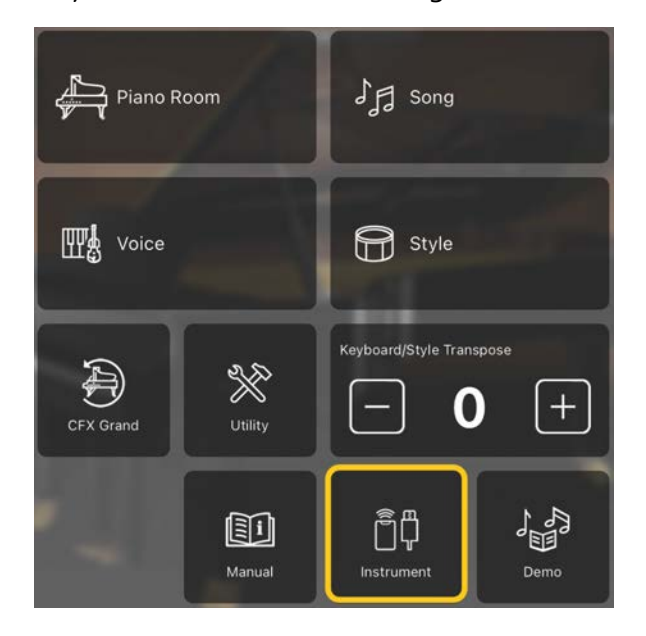

**6.** Ketuk [Start Connection Wizard] di bagian tengah bawah.

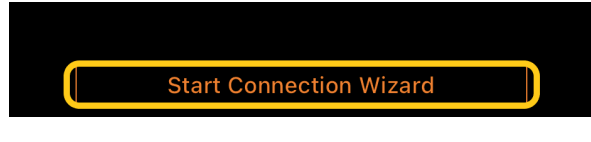

**7.** Ikuti petunjuk Connection Wizard (Pemandu Sambungan) untuk menyambungkan instrumen dan perangkat pintar.

Anda juga dapat mencentang "Menyiapkan Penyambungan ke Smart Pianist" yang muncul selama penggunaan [di sini.](https://manual.yamaha.com/mi/app/smartpianist_connect/)

Ketika berhasil disambungkan, nama model muncul di sebelah [Instrument] di bawah ikon.

**8.** Kontrol instrumen menggunakan Smart Pianist.

#### ◆ Memutus sambungan instrumen

Anda dapat memutus sambungan instrumen dari Smart Pianist dengan menutup aplikasi di perangkat pintar. Meski sambungan Smart Pianist terputus, Anda dapat menggunakan instrumen dengan pengaturan yang telah Anda buat di aplikasi, yang dipertahankan hingga instrumen dimatikan.

# <span id="page-4-0"></span>Menggunakan Smart Pianist

Fungsi yang tersedia di Smart Pianist berbeda-beda, tergantung pada instrumen yang tersambung, dan hanya fungsi yang dapat digunakan yang diperlihatkan di tampilan Smart Pianist. Untuk mengetahui daftar fungsi yang tersedia untuk setiap instrumen, lihat [di sini.](https://download.yamaha.com/files/tcm:39-1262339)

Dalam bab ini, baca ["Pengoperasian dasar"](#page-4-1) terlebih dulu, kemudian instruksi untuk setiap fungsi yang dipilih di menu yang dijelaskan di bawah ini.

#### <span id="page-4-1"></span>Pengoperasian dasar

Bagian ini menjelaskan tentang tombol operasi yang sering digunakan  $\mathbb{O} - \mathbb{O}$ .

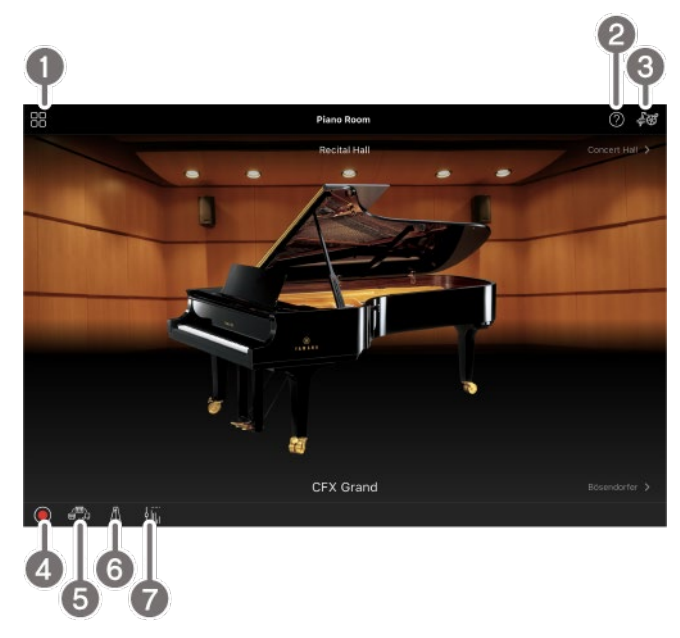

#### Menu

Ini adalah pintu masuk ke setiap fungsi. Dari sini, pilih fungsi yang ingin Anda gunakan. Menu akan berbeda-beda, tergantung pada instrumen yang tersambung. Untuk menutup menu, ketuk di mana saja pada latar belakang (yang tidak ada ikon).

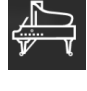

[Piano Room \(Menikmati performa piano\)](#page-5-0)

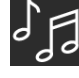

[Song \(Memutar dan merekam Lagu,](#page-7-0) 

[menampilkan score\)](#page-7-0)

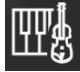

[Voice \(Memainkan keyboard dengan](#page-6-0) 

[berbagai suara\)](#page-6-0)

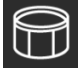

[Style \(Memainkan dengan pengiring](#page-6-1) 

[otomatis\)](#page-6-1) 

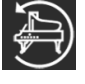

[CFX Grand\\* \(Mengatur ulang ke Suara](#page-13-0) 

#### [Piano default\)](#page-13-0)

\* Nama Suara Piano default (misalnya, "CFX Grand") akan ditampilkan.

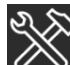

[Utility \(Membuat pengaturan global\)](#page-13-1)

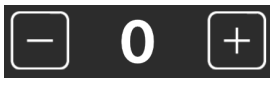

[Keyboard/Style](#page-13-2) 

[Transpose \(Transposisi titinada dalam seminada\)](#page-13-2) 

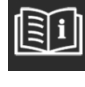

[Manual \(Menampilkan panduan ini\)](#page-14-0)

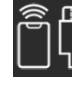

[Instrument \(Menyambungkan ke](#page-14-1) 

[instrumen\)](#page-14-1)

[Demo \(Melihat video demo\)](#page-14-2)

#### **2** Help (Bantuan)

Menampilkan deskripsi fungsi. Anda dapat melihat petunjuk dengan mengetuk item yang disorot dalam kotak kuning.

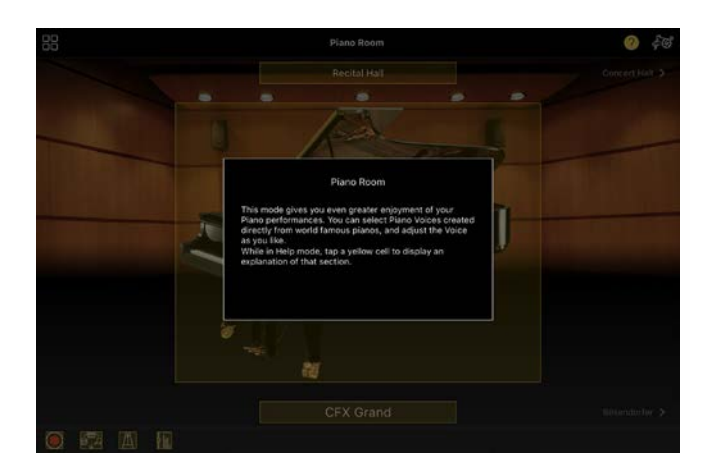

#### **8** Settings (Pengaturan)

Memperlihatkan tampilan Pengaturan fungsi (Piano Room, Voice, Style, Song) yang dipilih dari menu. Berbagai macam pengaturan dapat dibuat untuk setiap fungsi.

#### 4 Recording (Perekaman)

Memperlihatkan jendela Recording (Perekaman) tempat Anda dapat merekam performa Anda.

#### **6** Memori Registrasi

Anda dapat menyimpan pengaturan saat ini, seperti Voice (Suara) dan Style (Gaya) sekaligus. Hal ini memudahkan Anda memunculkan pengaturan yang diinginkan saat Anda membutuhkannya.

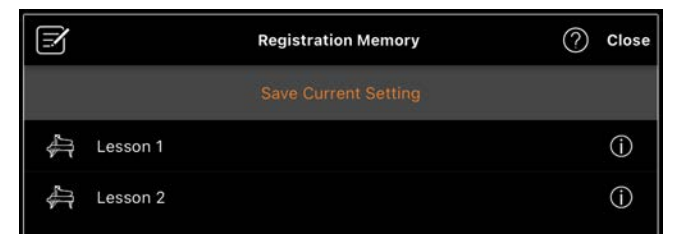

Ketuk [Save Current Setting] untuk menyimpan pengaturan saat ini. Untuk memunculkan pengaturan, pilih Memori Registrasi yang diinginkan dari daftar. Anda dapat melihat pengaturan tersimpan di Memori Registrasi yang dipilih dengan mengetuk  $\overline{O}$  (Informasi).

#### **6** Metronom/Irama

Memunculkan jendela Metronom/Irama bagi Anda untuk menggunakan metronom atau memilih dan memutar irama. Anda juga dapat menetapkan parameter terkait irama, misalnya, apakah akan merekam irama atau tidak ketika merekam penampilan Anda.

#### $\bullet$  Keseimbangan volume

Memunculkan jendela Balance (Keseimbangan) di mana Anda dapat menyetel keseimbangan volume antara suara keyboard, Style, Song, Mikrofon, dll.

### <span id="page-5-0"></span>Piano Room (Menikmati performa piano)

Anda dapat bermain piano dengan suara favorit Anda. Dengan mengusap gambar piano atau latar belakang ke kanan atau kiri, jenis piano atau latar belakang dapat berubah.

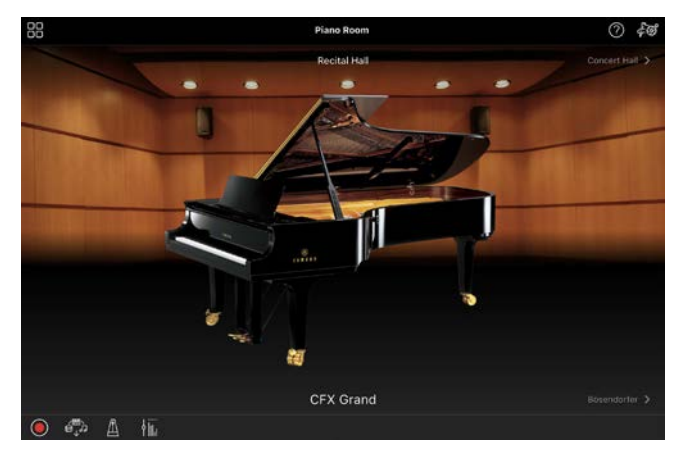

Di tampilan Piano Room Setting, Anda dapat mengubah pengaturan seperti resonansi suara dan respons sentuhan sesuka Anda.

# <span id="page-6-0"></span>Voice (Memainkan keyboard dengan berbagai suara)

Anda dapat memainkan keyboard menggunakan berbagai macam Suara instrumental, termasuk piano, alat musik gesek, alat musik tiup logam, instrumen tiup, dan lain-lain. Untuk memilih Suara, ketuk gambar instrumen.

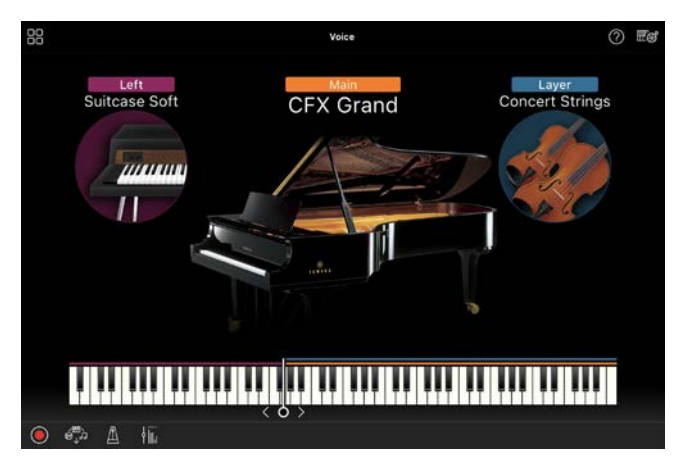

Anda tidak hanya dapat memainkan satu Suara (Utama) saja, Anda juga dapat membuat layer Suara berbeda (bagian Layer) untuk Suara Bagian utama. Anda juga dapat memainkan Suara yang berbeda di bagian kiri keyboard dengan mengaktifkan bagian Kiri.

Apabila bagian Left (Kiri) diaktifkan, titik yang membagi keyboard menjadi bagian kanan dan bagian kiri (disebut Split Point (Titik Pisah)) dapat diubah dengan memindahkan garis ke kanan atau ke kiri pada ilustrasi keyboard. Mengetuk dua kali garis ini akan mengembalikan pengaturan default (F#2).

### <span id="page-6-1"></span>Style (Memainkan dengan pengiring otomatis)

Berbagai pola pengiring dan latar berirama (bersama-sama disebut "Style (Gaya)") dapat secara otomatis ditambahkan ke

performa Anda. Ini membuat Anda dapat menciptakan ulang suara band lengkap atau orkestra — meskipun Anda bermain sendiri.

**1.** Ketuk di kiri atas tampilan Style (Gaya) seperti yang ditunjukkan pada gambar di bawah ini untuk mengeluarkan tampilan Style Select (Pilih Gaya).

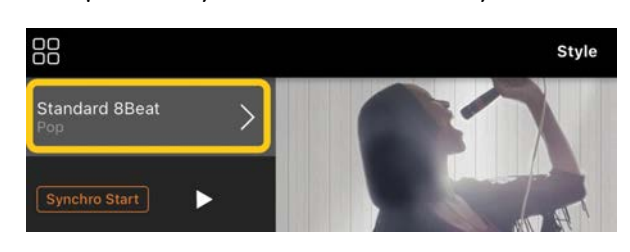

**2.** Pilih Style (Gaya) yang diinginkan di tampilan Style Select (Pilih Gaya), lalu ketuk [Done] di sudut kanan atas.

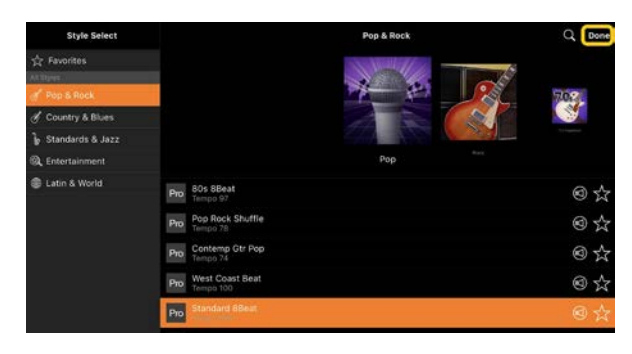

**3.** Ketika tampilan Style (Gaya) diperlihatkan, ketuk  $\sum$  (Mulai) untuk memulai pemutaran dan memainkan keyboard.

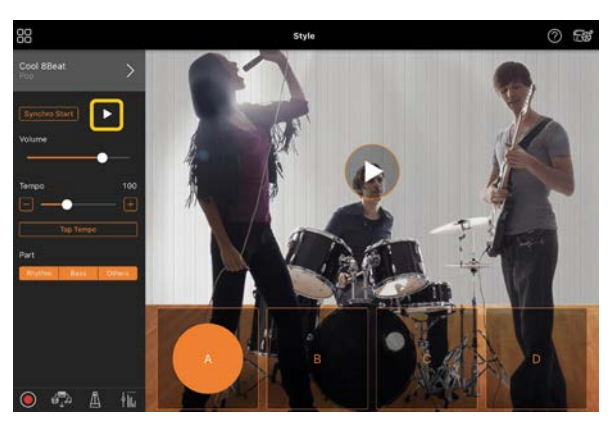

Jika [Synchro Start] diaktifkan, Style (Gaya) mulai dimainkan segera setelah Anda memainkan keyboard (tanpa perlu mengetuk  $\blacktriangleright$  untuk memulai).

Anda dapat secara ekspresif mengubah variasi pengiring (Bagian A, B, C atau D) tergantung pada dinamika permainan Anda.

**4.** Setelah Anda menyelesaikan performa, ketuk  $\Box$  (Berhenti) untuk menghentikan pemutaran. Sebelum Style (Gaya) dihentikan, ada penutup yang diputar.

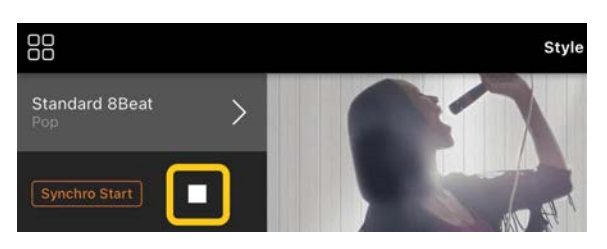

## <span id="page-7-0"></span>Song (Memutar dan merekam Lagu, menampilkan score)

"Song (Lagu)" berarti data musik yang mencakup lagu preset, file musik yang tersedia secara komersial, dll. Anda tidak hanya dapat memutar Song (Lagu) dan mendengarkannya, tetapi Anda juga dapat memainkan keyboard bersama dengan pemutaran Song (Lagu), dan Anda juga dapat merekam performa Anda. Selain itu, Anda dapat menampilkan data score preset atau yang tersedia secara komersial dalam format PDF dan menggunakan berbagai fungsi, seperti memutar ulang Lagu yang sesuai.

\* Ada dua jenis format Song (Lagu): Audio dan MIDI. Untuk detailnya, lihat ["Apa perbedaan antara Audio dan](#page-15-1)  [MIDI?"](#page-15-1) di FAQ.

#### <span id="page-7-1"></span>Memutar Song (Lagu)

**1.** Ketuk tampilan Song (Lagu) di kiri atas seperti yang ditunjukkan pada gambar di bawah ini untuk memunculkan tampilan Song Select.

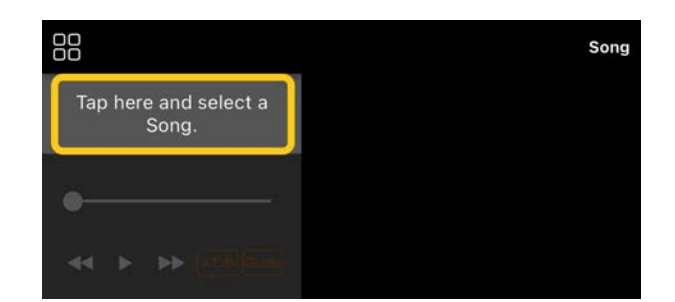

**2.** Pilih Song (Lagu) yang diinginkan di tampilan Song Select (Pilih Lagu).

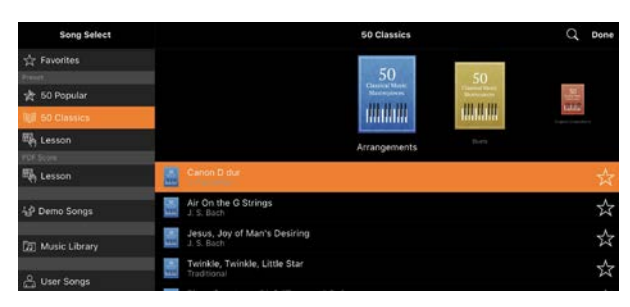

\* Song (Lagu) yang Anda rekam dengan Smart Pianist dapat dipilih dari [User Songs], dan lagu audio di perangkat pintar dapat dipilih dari [Music Library]. Jika Anda memilih Lagu dari kategori "PDF Score", lihat Langkah 3 pada ["Menampilkan score PDF dan memutar](#page-11-0)  [ulang Lagu yang sesuai"](#page-11-0) untuk langkah berikut.

**3.** Ketuk (Mulai) di bagian bawah tampilan Song Select (Pilih Lagu) untuk memulai pemutaran.

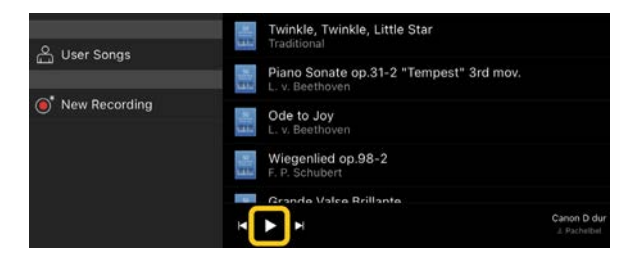

Di tampilan Song Select (Pilih Lagu), pemutaran berlanjut hingga  $\Box$  (Jeda) diketuk.

**4.** Jika Anda ingin melihat score, ketuk [Done] di sudut kanan atas untuk kembali ke tampilan Song (Lagu), lalu ketuk (Mulai) untuk memulai pemutaran.

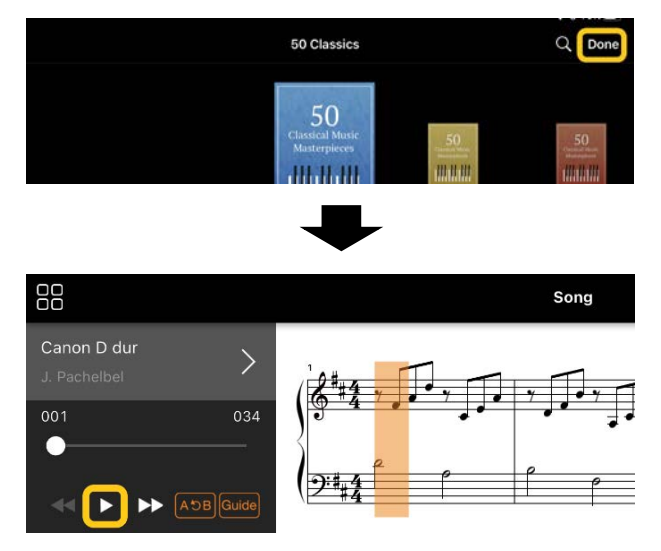

Di tampilan Song (Lagu), pemutaran berhenti secara otomatis ketika Lagu yang dipilih selesai.

#### Untuk kembali ke tampilan Song Select (Pilih Lagu)

Ketuk nama Song (Lagu) seperti yang ditunjukkan pada gambar di bawah ini untuk kembali ke tampilan Song Select (Pilih Lagu).

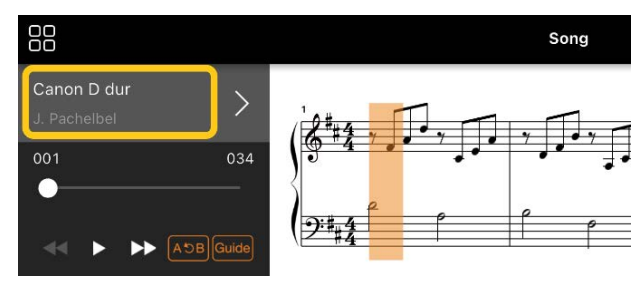

#### Berlatih Memainkan Lagu

Anda dapat meningkatkan latihan Anda dengan menggunakan fungsi yang dijelaskan di bagian ini. Untuk menggunakan fungsi ini, pilih Lagu yang diinginkan untuk latihan, lalu ketuk [Score] di bagian bawah tampilan Lagu untuk menampilkan score.

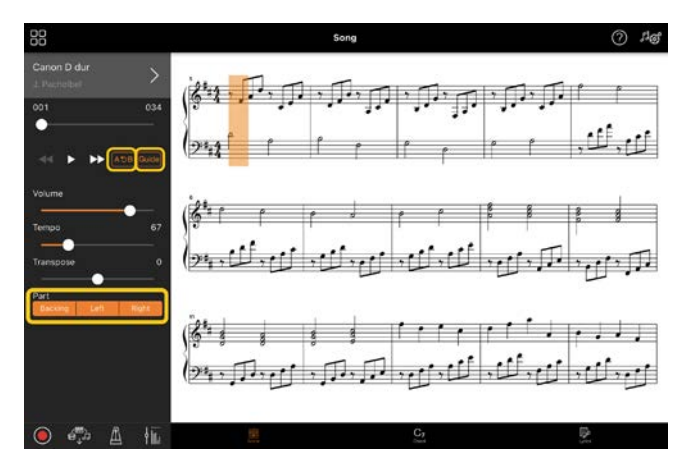

\* Score Audio Song (Lagu Audio) dapat diperlihatkan di instrumen dengan fungsi Audio to Score (Audio ke Score). Untuk Audio Song (Lagu Audio), hanya A-B Repeat (Pengulangan A-B) yang dapat digunakan dari fungsi di bawah ini.

#### <span id="page-8-0"></span>Panduan Guide

Dengan mengetuk [Guide] untuk mengaktifkan fungsi Guide (Panduan), Anda dapat berlatih menurut kecepatan Anda sendiri — karena pengiring menunggu Anda memainkan not dengan benar. Di instrumen yang memiliki Guide Lamp (Lampu Panduan) atau Stream Light (Cahaya Urutan), lampu menunjukkan not yang harus Anda mainkan dan kapan Anda harus memainkannya.

#### Pemutaran ulang (A-B Repeat (Pengulangan A-B))

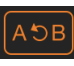

Anda dapat menetapkan rentang sekelompok ketukan dan memutar rentang yang ditentukan berulang kali. Ini membantu Anda untuk berlatih memainkan bagian yang sulit.

**1.** Ketuk (Mulai) untuk memulai pemutaran Lagu.

- **2.** Apabila pemutaran mencapai titik awal yang diinginkan (A), ketuk [A-B] untuk mengaktifkannya.
- **3.** Apabila pemutaran mencapai titik akhir yang diinginkan (B), ketuk [A-B] sekali lagi. Rentang dari Titik A ke Titik B akan diputar berulang kali. Jika Anda menonaktifkan [A-B], rentang pengulangan akan dihapus.

\* Anda dapat memindahkan posisi pemutaran dengan menggunakan penggeser yang terletak di bawah nama Song (Lagu).

\* Titik B tidak dapat disetel ke akhir Song (Lagu). Jika berupa Audio Song (Lagu Audio), titik A/B disetel ke awal ketukan. Apabila Anda memindahkan penggeser ke ujung kanan, posisi Song (Lagu) saat ini dipindahkan ke awal ketukan terakhir pada sekelompok ketukan terakhir Song (Lagu).

Jika berupa MIDI Song (Lagu MIDI), titik disetel ke awal sekelompok ketukan. Apabila Anda memindahkan penggeser ke ujung kanan, Current Song Position (Posisi Lagu Saat Ini) dipindahkan ke awal sekelompok ketukan terakhir Song (Lagu).

\* Pemutaran berulang tidak dapat digunakan saat menampilkan score PDF.

#### <span id="page-9-1"></span>Parts on/off (Bagian aktif/tidak aktif)

Backing Right

Anda dapat membisukan bagian (Right/Left/Backing) untuk mencoba melatih bagian tersebut sendiri. Latih bagian yang dibisukan bersama dengan pemutaran bagian lain.

#### Merekam performa Anda

Anda dapat merekam performa Anda dalam format Audio atau MIDI dan menyimpannya sebagai Song (Lagu). Data yang direkam disimpan ke perangkat pintar. Jika Anda ingin mengekspor data yang direkam dari Smart Pianist, lihat ["Dapatkah saya](#page-16-0)  [mentransfer data yang direkam ke](#page-16-0) 

#### [perangkat lain?"](#page-16-0) di FAQ (Pertanyaan Umum).

\* Ketika instrumen disambungkan melalui Bluetooth, Perekaman Audio tidak tersedia, meskipun instrumen memiliki fungsi Perekaman Audio. Sambungkan dengan cara lain, atau rekam dalam format MIDI.

### <span id="page-9-0"></span>◆ Merekam Song (Lagu) baru

- **1.** Buat pengaturan yang diperlukan seperti pemilihan Voice (Suara) dan Style (gaya).
- 2. Ketuk <sup>O</sup> (Rekam) di tampilan dasar (Piano Room, Voice, Style, Song) untuk membuka jendela Record.

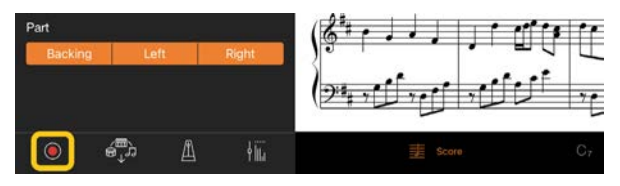

\* Untuk merekam penampilan Anda dengan pemutaran Style, ketuk (Rekam) di tampilan Style.

**3.** (Hanya untuk instrumen dengan fungsi Rekaman Audio:) Pilih format perekaman [Audio] atau [MIDI].

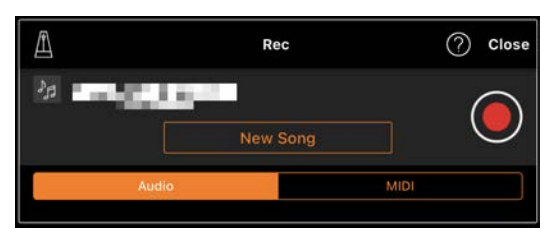

#### **4.** Ketuk [New Song].

\* Untuk merekam permainan Anda saat menggunakan metronom, ketuk [4] untuk memulai metronom. (Suara metronom tidak direkam.) Untuk merekam permainan Anda dengan pemutaran Irama, ketuk [4] untuk memilih Irama. Terakhir, tutup jendela Metronom/Irama untuk kembali ke jendela rekaman.

**5.** Ketuk **Q** (Rekam) untuk mulai merekam.

\* Untuk menghentikan pemutaran metronom atau Irama, ketuk  $[\blacksquare]$ .

- **6.** Setelah Anda menyelesaikan performa, ketuk  $\Box$  (Stop) untuk menghentikan perekaman.
- **7.** Ketuk [Save] untuk menyimpan rekaman performa Anda ke perangkat pintar.

Tanggal dan waktu rekaman diperlihatkan sebagai nama Song (Lagu), namun Anda dapat mengganti namanya dengan mengetuk nama Song (Lagu).

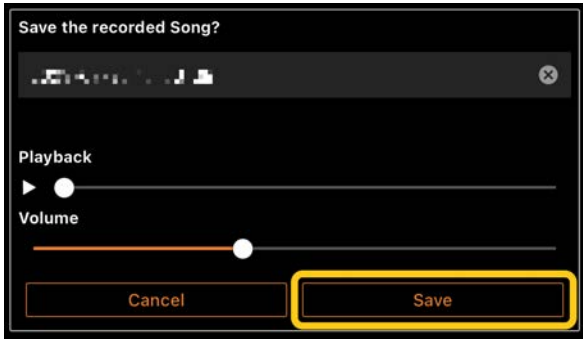

Untuk memutar data yang disimpan di lain waktu, pilih Song (Lagu) dari [User Songs] di tampilan Song Select (Pilih Lagu).

#### Overdubbing data ke Song (Lagu) yang sudah direkam (Multi Track Recording (Perekaman Multi Track))

Anda dapat menambahkan data ke Song (Lagu) yang ada dengan merekam performa Anda saat memutar bagian yang sudah direkam sebelumnya. Dengan merekam setiap bagian secara mandiri, Anda dapat membuat Song (Lagu) lengkap yang mungkin sulit dimainkan secara live. Misalnya, Anda dapat merekam bagian tangan kanan terlebih dulu lalu merekam bagian tangan kiri sambil mendengarkan bagian tangan kanan yang sudah direkam,

atau Anda dapat merekam pemutaran Style (Gaya) terlebih dulu lalu merekam melodi sambil mendengarkan pemutaran Style (Gaya) yang sudah direkam.

\* Anda tidak dapat melakukan overdub data ke Lagu yang sudah direkam saat menampilkan score PDF.

**1.** Rekam Song (Lagu) pertama dengan mengikuti instruksi di ["Merekam Song](#page-9-0)  [\(Lagu\) baru"](#page-9-0) dan menyimpannya.

Dengan perekaman MIDI, atur bagian yang diinginkan untuk direkam ke [Rec] dan bagian mana pun yang tidak ingin Anda rekam ke [Off]. Selain itu, tentukan saluran (1 – 16) sebagai tempat bagian perekaman.

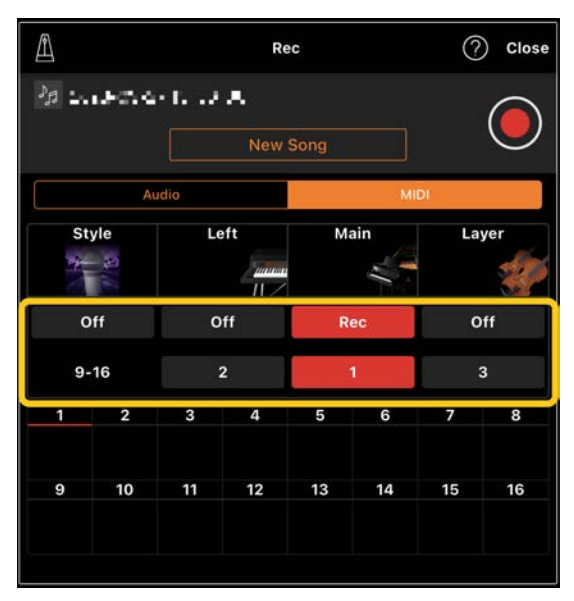

Tampilan contoh ini menunjukkan perekaman performa kanan (bagian Utama) ke saluran 1.

- **2.** Pilih Song (Lagu) yang sudah direkam di tampilan Song Select (Pilih Lagu).
- **3.** Ketuk  $\bigcirc$  (Rekam) di sudut kiri bawah tampilan dasar (Piano Room, Voice, Style, Song) (Ruang Piano, Suara, Gaya, Lagu) untuk memunculkan jendela Record (Rekam), lalu pastikan nama Lagu yang disimpan di langkah 1 diperlihatkan.

**4.** (Khusus perekaman MIDI:) Atur bagian yang diinginkan untuk direkam ke [Rec], lalu tentukan saluran untuk bagian perekamannya.

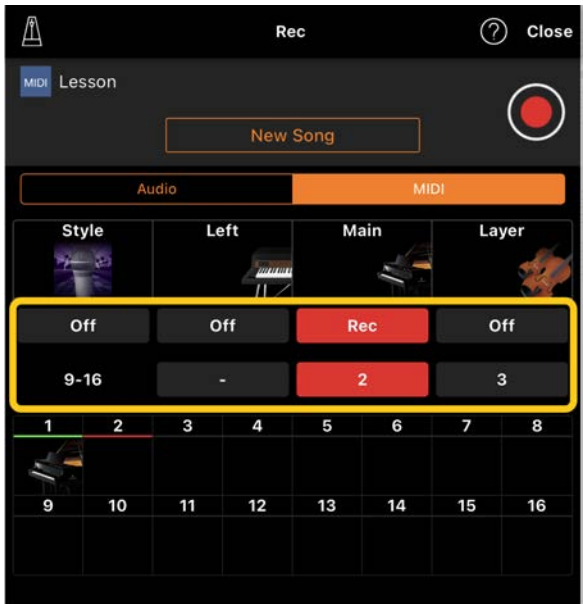

Tampilan contoh ini menunjukkan perekaman performa sebelah kiri (bagian Utama) ke saluran 2.

- Anda dapat melihat bahwa bagian saluran 1 (kanan) yang direkam di langkah 1 berisi data, seperti yang ditunjukkan oleh gambar instrumen yang diperlihatkan di bagian bawah tampilan. Jika Anda mengatur saluran yang berisi data yang direkam ke [Rec], data yang direkam sebelumnya akan diganti dengan yang baru.
- **5.** Ketuk  $\overline{O}$  (Rekam) untuk mulai merekam.
- **6.** Setelah Anda menyelesaikan performa,  $k$ etuk  $\Box$  (Stop) untuk menghentikan perekaman.
- **7.** Ketuk [Save] untuk menyimpan rekaman performa Anda ke perangkat pintar.

Jika Anda ingin menyimpan Song (Lagu) sebagai Song (Lagu) yang berbeda dari Song (Lagu) yang dipilih di langkah 2, ganti nama Song (Lagu) di sini sebelum menyimpan.

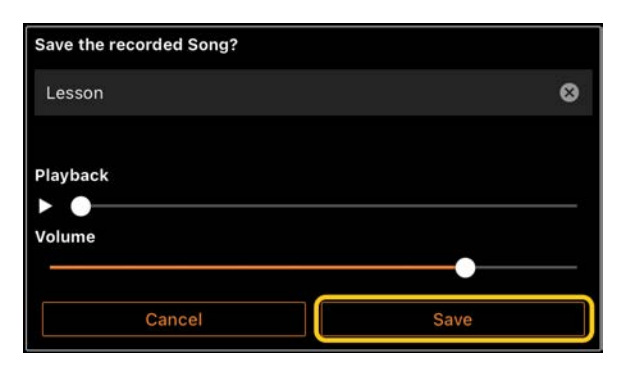

### <span id="page-11-0"></span>Menampilkan score PDF dan memutar ulang Lagu yang sesuai

Anda dapat menampilkan score PDF preset (data score dalam format PDF) dan menggunakan berbagai fungsi, seperti pemutaran Lagu. Jika Anda mengimpor score PDF yang tersedia secara komersial ke Smart Pianist, score tersebut akan dianalisis secara otomatis, dan Anda dapat memutar Lagu dengan cara yang sama seperti score PDF yang telah ditetapkan.

\* "Score PDF yang tersedia secara komersial" adalah data score yang dijual secara komersial sebagai data dalam format PDF. Ini tidak termasuk data pindaian atau foto score yang telah disimpan dalam format PDF. \* Dalam beberapa kasus, Anda mungkin tidak dapat memutar Lagu yang sesuai meski Anda mengimpor score PDF yang tersedia secara komersial. Untuk kasus seperti ini, tombol pemutaran  $($  ) tidak akan ditampilkan pada layar di Langkah 4. Meski Anda dapat memutar Lagu yang sesuai, pemutarannya mungkin tidak sesuai dengan score PDF.

\* Data Lagu yang dibuat secara otomatis dari score PDF yang tersedia secara komersial tidak dapat diekspor.

**1.** (Hanya saat menampilkan score PDF

<sup>\*</sup> Bergantung instrumen yang tersambung, Anda mungkin tidak dapat memutar Lagu yang sesuai meski Anda mengimpor dan menampilkan score PDF yang tersedia secara komersial. Untuk melihat daftar model dan fungsi yang kompatibel, klik [di sini.](https://download.yamaha.com/files/tcm:39-1262339)

preset:) Ketuk kiri atas tampilan Song seperti yang ditunjukkan di bawah ini untuk membuka tampilan Song Select, lalu pilih data yang diinginkan dalam kategori "PDF Score".

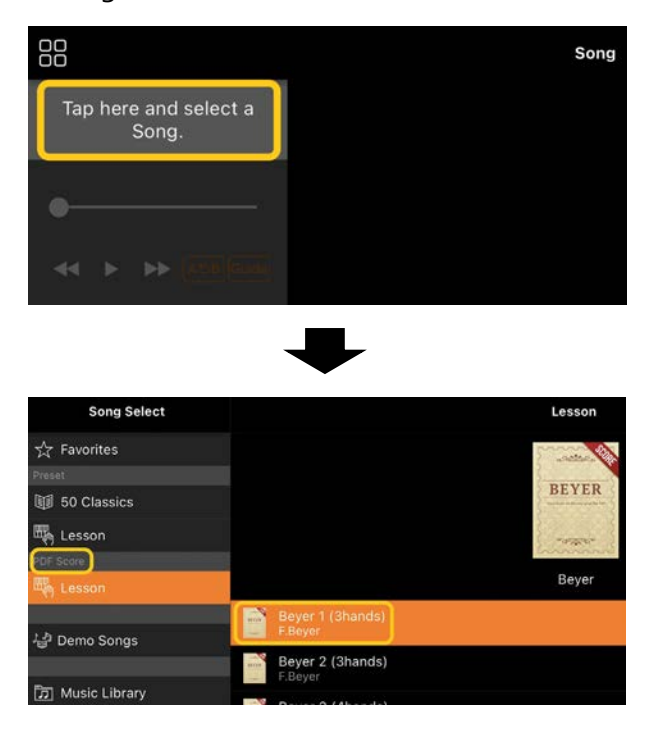

- **2.** (Hanya ketika menampilkan score PDF yang tersedia secara komersial :) Impor score PDF ke Smart Pianist.
	- 2-1 Menyimpan score PDF yang tersedia secara komersial ke perangkat pintar Anda atau [penyimpanan online.](#page-16-1)
	- 2-2 Ketuk tampilan Song (Lagu) di kiri atas seperti yang ditunjukkan di bawah ini untuk memunculkan tampilan Song Select.

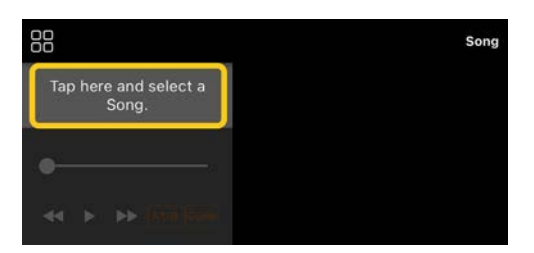

2-3 Di tampilan Song Select (Pilih

Lagu), pilih [User Songs], lalu ketuk  $\stackrel{\mathbb{L}}{\cong}$  (Impor).

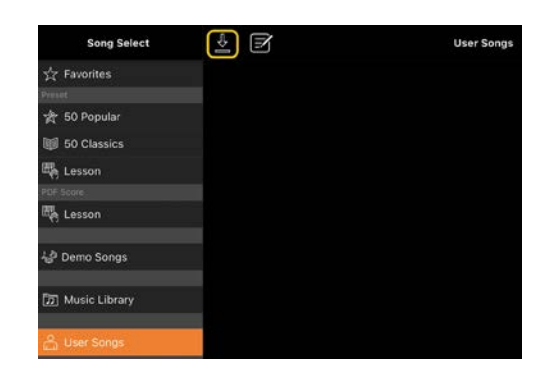

- 2-4 Pilih lokasi penyimpanan score PDF pada Langkah 2-1, lalu ketuk score PDF yang diinginkan untuk mengimpor. Untuk detailnya, lihat dokumentasi untuk perangkat pintar Anda.
- 2-5 Ketuk [Import] ketika pesan konfirmasi muncul.
- 2-6 Ketuk score PDF yang diimpor.

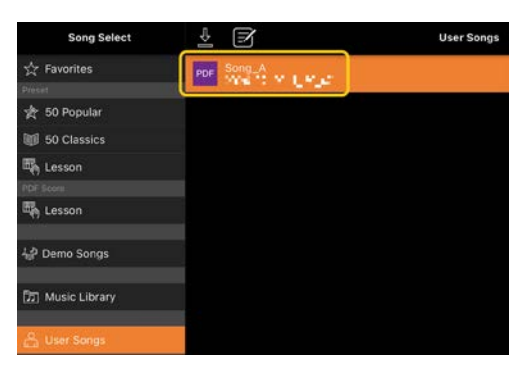

**3.** Ketuk [Done] di sudut kanan atas untuk menampilkan score PDF.

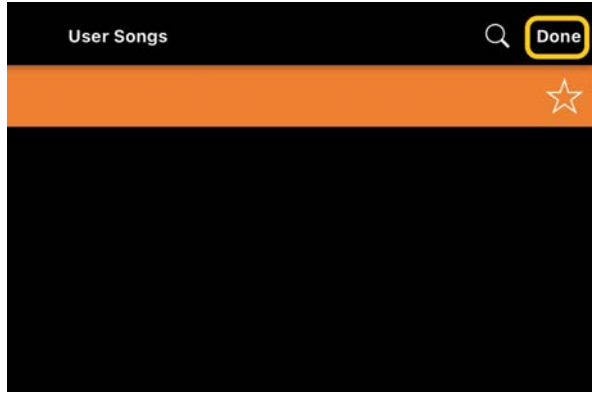

**4.** Ketuk (Mulai) di bagian atas tampilan untuk memulai pemutaran.

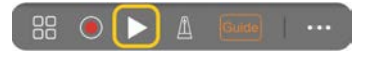

\* Jika score PDF tidak dapat dianalisis,  $\blacksquare$  (Mulai) tidak akan ditampilkan.

**5.** Untuk kembali ke tampilan Song Select, buka detail pengaturan dengan mengetuk (Lainnya), lalu ketuk nama Song (Lagu) atau nama file seperti yang ditunjukkan pada gambar di bawah ini.

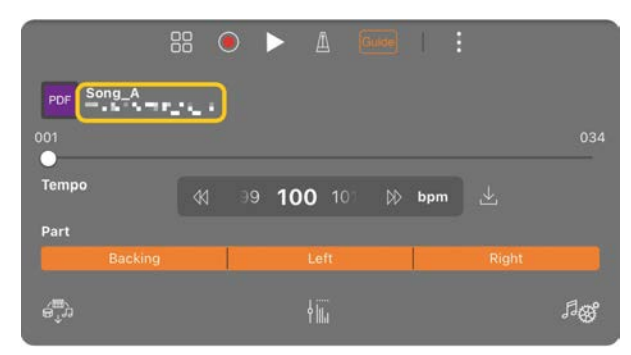

Anda dapat mengatur parameter berikut dalam pengaturan detail.

(Guide): Aktifkan/nonaktifkan fungsi [Guide](#page-8-0) (Panduan).

Tutup pengaturan detail.

 $\mathbb{E}$ : Jika Anda mengubah tempo pemutaran Lagu score PDF yang diimpor, Anda dapat menyimpan perubahan tempo tersebut dengan mengetuk ikon ini.

Bagian: Mengubah [bagian ke posisi](#page-9-1)  [aktif/nonaktif.](#page-9-1)

\* Lebih mudah untuk menetapkan fungsi membalik halaman ke pedal. Anda dapat mengaturnya dengan [Utility]→[Pedal] (untuk beberapa instrumen, [Song Settings]→[Score]→[Page Turning by Pedals]).

### <span id="page-13-0"></span>Mengatur ulang ke Suara Piano default

Nama Suara Piano default (seperti "CFX Grand") dari instrumen yang tersambung ditampilkan di menu. Dengan mengetuk menu tersebut, Anda dapat dengan mudah mengatur ulang pengaturan Voice (Suara) dan memainkan seluruh keyboard dengan Suara Piano default.

## <span id="page-13-1"></span>Utility (Membuat pengaturan global)

Di tampilan Utility, Anda dapat membuat berbagai macam pengaturan yang terkait dengan seluruh instrumen, seperti penalaan, pengaturan keyboard, pengaturan pedal, dan pengaturan mikrofon.

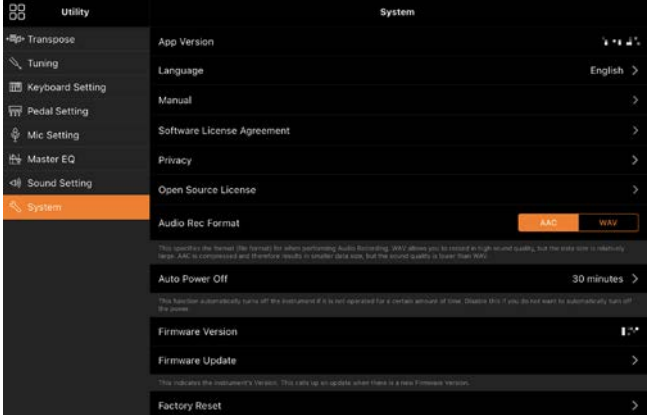

# <span id="page-13-2"></span>Keyboard/Style Transpose (Transposisi titinada dalam seminada)

Dengan mengetuk tombol "Keyboard/Style Transpose" [−]/[+] pada menu, Anda dapat mentransposisikan titinada bunyi keyboard dan pemutaran Style. Pengaturan di sini terhubung dengan pengaturan

<span id="page-14-0"></span>"Transpose" pada tampilan Utility.

### Manual (Menampilkan panduan ini)

Dengan mengetuk [Manual] di menu, panduan ini akan ditampilkan.

### <span id="page-14-1"></span>Instrument (Menyambungkan ke instrumen)

Dari [Instrument] di menu, Anda dapat menyambungkan Smart Pianist ke instrumen. Ketika instrumen tersambung, nama model akan terlihat di sini. Lihat ["Menyambungkan ke Instrumen"](#page-0-0) untuk mengetahui detailnya.

#### <span id="page-14-2"></span>Demo (Melihat video demo)

Anda dapat melihat video yang bermanfaat tentang instrumen yang tersambung dan berbagai fungsinya. Saat tampilan Demo diperlihatkan, ketuk video yang diinginkan untuk memulai pemutaran.

# <span id="page-15-0"></span>FAQ (Pertanyaan Umum)

Ketersediaan fungsi-fungsi tertentu berbeda-beda, bergantung pada instrumen yang disambungkan. Beberapa fungsi mungkin tidak tersedia untuk digunakan di Smart Pianist meskipun fungsi-fungsi ini tersedia di instrumen Anda. Untuk melihat daftar fungsi yang tersedia di setiap instrumen, akses [di sini.](https://download.yamaha.com/files/tcm:39-1262339)

### <span id="page-15-1"></span>Apa perbedaan antara Audio dan MIDI?

#### • Data audio (Lagu Audio)

Data audio (atau Lagu Audio) adalah rekaman suara yang dimainkan. Data ini direkam dengan cara yang sama seperti yang digunakan dengan alat perekam suara, dll. Musik CD yang diimpor ke perangkat pintar merupakan salah satu contoh Lagu Audio.

Dalam perekaman Audio, Anda dapat merekam performa keyboard Anda serta input suara vokal dari mikrofon yang disambungkan ke instrumen, atau suara pemutaran dari audio player eksternal yang disambungkan ke instrumen. Karena data disimpan dalam format WAV stereo atau AAC dengan resolusi kualitas CD normal (44,1 kHz/16 bit), data tersebut dapat diputar di audio player seperti smartphone. Format perekaman (tipe file) dapat ditentukan sebagai AAC atau WAV dari [System] di tampilan Utility.

#### • Data MIDI (Lagu MIDI)

Data MIDI (Lagu MIDI) terdiri atas informasi performa keyboard Anda dan bukan merupakan rekaman suara yang sesungguhnya. Informasi performa berarti kunci mana yang dimainkan, pada waktu apa, dan dengan kekuatan apa — sama seperti dalam score musik. Berdasarkan informasi performa yang direkam, penghasil nada (instrumen) mengeluarkan suara yang bersangkutan. Dengan Lagu MIDI, Anda dapat berlatih secara efektif dengan melihat score atau dengan mengaktifkan maupun menonaktifkan bagian tertentu. Contohnya, Lagu preset di instrumen merupakan Lagu MIDI. Dalam perekaman MIDI, Anda dapat merekam setiap bagian (seperti bagian tangan kanan, bagian Style) satu per satu. Data yang direkam dapat diedit, seperti mengubah tempo, dan merekam ulang sebagian data. Data Lagu MIDI juga lebih kecil dari Lagu Audio.

#### Bagaimana cara mengonversi Lagu MIDI menjadi Lagu Audio?

Untuk mengonversi Lagu MIDI menjadi Lagu Audio, pilih Lagu MIDI yang diinginkan dan mulai perekaman Audio tanpa memainkan keyboard. Ketika Lagu diputar hingga bagian akhir, hentikan pemutaran dan simpan.

### Bagaimana cara menampilkan score?

Di Smart Pianist, Anda dapat menampilkan score dari tiga tipe data berikut. Tampilkan score dengan cara yang sesuai untuk setiap tipe.

- Data score (PDF): Buka ["Menampilkan](#page-11-0)  [score PDF dan memutar ulang Lagu yang](#page-11-0)  [sesuai.](#page-11-0)"
- Lagu MIDI (Lagu Preset atau User Song yang direkam dengan format MIDI): Ketuk [Score] di bagian bawah tampilan Song (Lagu) untuk menampilkan score. Jika bagian (atau saluran) yang ditampilkan dalam score tidak ditetapkan dengan benar, ubah pengaturan dengan mengikuti petunjuk " [Dapatkah saya melihat score](#page-19-0)  [bagian selain bagian melodi?"](#page-19-0)
- Lagu Audio:Ketuk [Score] di bagian bawah tampilan Song (Lagu) untuk menampilkan bagan chord. Instrumen yang memiliki fungsi [Audio to Score](#page-19-1) dapat membuat dan menampilkan score pengiring Audio Song (Lagu Audio). Untuk detailnya, lihat ["Bagaimana cara menggunakan fungsi](#page-19-2)  [Audio to Score?.](#page-19-2)"

#### Dapatkah saya memutar Song (Lagu) berulang kali?

Di tampilan Song (Lagu), pemutaran berhenti secara otomatis ketika Song (Lagu) mencapai bagian akhir. Untuk memutar Song (Lagu) berulang kali, ketuk tombol di sudut kanan bawah tampilan Song Select (Pilih Lagu) berulang kali untuk memilih pola pemutaran.

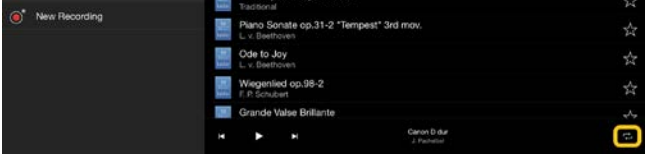

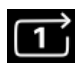

Memutar Song (Lagu) yang dipilih

berulang kali.

- $\vec{c}$ Melanjutkan pemutaran semua Song (Lagu) dalam kategori yang sama dengan Song (Lagu) yang dipilih berulang kali.
- ス Melanjutkan pemutaran acak semua Song (Lagu) dalam kategori yang sama dengan Song (Lagu) yang dipilih berulang kali.

### <span id="page-16-1"></span>Apa itu penyimpanan online?

Ini adalah cara agar data disimpan dan dibagikan di lokasi yang dapat diakses Internet. Layanan iCloud Drive, misalnya, dapat digunakan dari Smart Pianist. Dari Smart Pianist, Anda dapat mengekspor data performa yang direkam ke layanan penyimpanan online, dan sebaliknya. Selain itu, sarana penyimpanan ini dapat digunakan untuk backup memori instrumen yang menggabungkan berbagai pengaturan dan User Songs. Untuk detail tentang penyimpanan online, lihat dokumentasi layanan yang Anda gunakan.

### <span id="page-16-0"></span>Dapatkah saya mentransfer data yang direkam ke perangkat lain?

Anda dapat melakukannya dengan menggunakan [penyimpanan online](#page-16-1) atau program email. Setelah data yang direkam diekspor ke salah satunya, data tersebut dapat diambil dan digunakan melalui perangkat pintar atau komputer lain.

**1.** Pilih [User Song] pada tampilan Song

 $\sqrt{2}$  3 **Song Select User Songs A** Favorites \*50 Popular Lesson 2  $1 - 1.4$ **M** 50 Classic: **Lesson Lesson トク Demo Songs** Music Library

Select (Pilih Lagu), lalu ketuk  $\blacksquare$  (Edit).

**2.** Beri tanda centang pada Song (Lagu) yang ingin Anda ekspor, lalu ketuk (Ekspor).

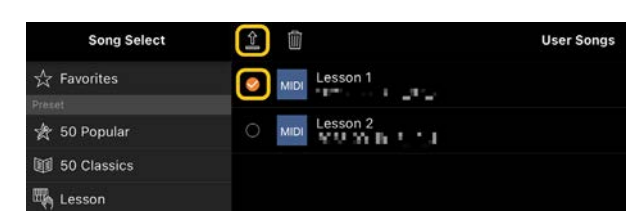

- **3.** Pilih penyimpanan online atau program email sebagai tujuan ekspor, lalu ekspor Lagu yang dipilih di langkah 2. Untuk detailnya, lihat dokumentasi perangkat pintar Anda.
- **4.** Tampilan Song Select (Pilih Lagu) akan diperlihatkan ketika ekspor selesai.

# Dapatkah saya mengimpor data musik atau data score di komputer, dll. ke Smart Pianist?

Anda dapat melakukannya dengan menggunakan [penyimpanan online.](#page-16-1) Anda dapat mengunggah data musik yang diinginkan (MIDI, WAV, AAC, MP3) atau data score (PDF) dari komputer ke layanan penyimpanan online, kemudian mengunduh dan mengimpornya ke perangkat pintar yang saat ini tersambung ke instrumen.

\* Tergantung model yang tersambung, data MIDI atau score PDF yang telah Anda impor mungkin tidak dapat diputar.

**1.** Di tampilan Song Select (Pilih Lagu), pilih [User Songs], lalu ketuk (Impor).

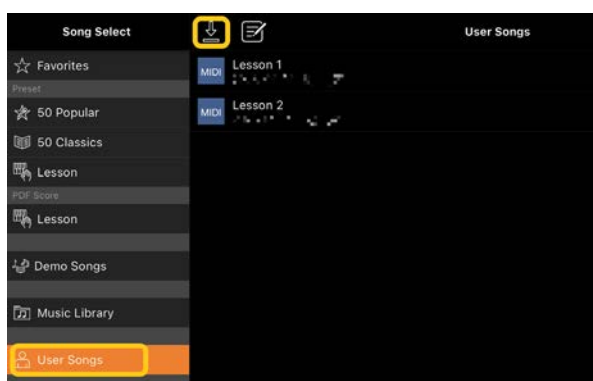

- **2.** Pilih penyimpanan online yang berisi data, lalu ketuk data yang diinginkan untuk diimpor. Untuk detailnya, lihat dokumentasi untuk perangkat pintar Anda.
- **3.** Ketuk [Import] ketika pesan konfirmasi muncul. Data yang diimpor akan diperlihatkan di tampilan di langkah 1.

Untuk petunjuk pemutaran data musik, lihat " [Memutar Song \(Lagu\).](#page-7-1)" Untuk detail tentang score PDF, lihat ["Menampilkan](#page-11-0)  [score PDF dan memutar ulang Lagu yang](#page-11-0)  [sesuai.](#page-11-0)"

Mengapa lagu di perangkat pintar tidak diperlihatkan di Music Library (Perpustakaan Musik)? Atau mengapa saya tidak dapat memilih Song (Lagu) di Music Library (Perpustakaan Musik)?

Data audio yang kompatibel untuk aplikasi ini adalah data WAV, AAC, atau MP3 dalam format berikut.

• WAV

Laju sampel: 44,1 kHz, mono/stereo Resolusi bit: 8 atau 16 bit

#### • AAC, MP3

Laju sampel: 44,1 kHz, mono/stereo Laju bit: mono =  $32$  kbps - 160 kbps, stereo = 64 kbps – 320 kbps (kompatibel dengan laju bit variabel)

Song (Lagu) yang disediakan oleh layanan streaming musik, lagu yang tidak diimpor dengan menggunakan aplikasi "Music", dan lagu yang dibatasi oleh DRM (manajemen hak digital) tidak dapat dipilih. Suara seperti nada dering dan alarm juga tidak dapat dipilih.

### Mengapa chord yang ditampilkan salah saat memilih Audio Song (Lagu Audio)?

Ketika memilih Audio Song (Lagu Audio), chord dideteksi secara otomatis dan bagan chord atau score ditampilkan. Chord dianalisis dengan sangat akurat, tetapi chord yang ditampilkan mungkin berbeda dari lagu aslinya. Selain itu, hasil analisis mungkin berbeda, tergantung pada OS atau perangkatnya.

Untuk mengedit chord, ketuk chord yang akan diedit dan pilih chord yang diinginkan.

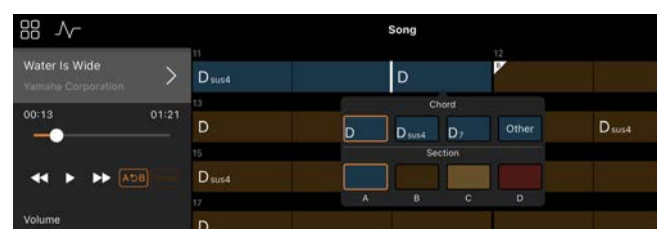

## Bagaimana cara membisukan bagian melodi dari Audio Song (Lagu Audio)?

Karena bagian melodi (biasanya suara vokal) berada di tengah gambar stereo di sebagian besar Audio Song (Lagu Audio), Anda dapat mengecilkan volume posisi tengah dan membuat bagian melodi kurang terdengar dengan menggunakan fungsi Melody Suppressor (Penekan Melodi).

- **1.** Pilih Lagu Audio, lalu buka tampilan Pengaturan Lagu. Untuk memilih Song (Lagu), lihat ["Memutar Song \(Lagu\).](#page-7-1)"
- **2.** Aktifkan [Melody Suppressor] dari [Arrangement] di tampilan Song Setting (Pengaturan Lagu).

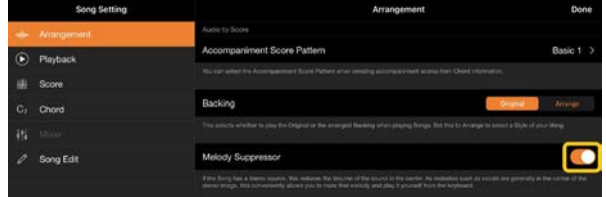

**3.** Ketuk [Done] untuk kembali ke tampilan Song (Lagu), lalu putar Song (Lagu). Periksa apakah volume bagian melodi dikecilkan.

# <span id="page-19-0"></span>Dapatkah saya melihat score bagian selain bagian melodi?

Biasanya, bagian melodi (bagian tangan kanan/tangan kiri) ditetapkan ke Saluran 1/2 pada Song (Lagu) preset. Dengan mengubah penetapan ini, score akan berubah (kecuali Score PDF).

**1.** Pilih Song (Lagu) dan munculkan tampilan Song Setting (Pengaturan Lagu).

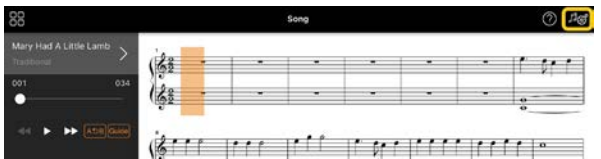

**2.** Ubah pengaturan [MIDI Part Channel] dari [Playback] di tampilan Song Setting (Pengaturan Lagu). Pertamatama, nonaktifkan [Auto Set], lalu ubah penetapan saluran ke bagian [Right] dan bagian [Left].

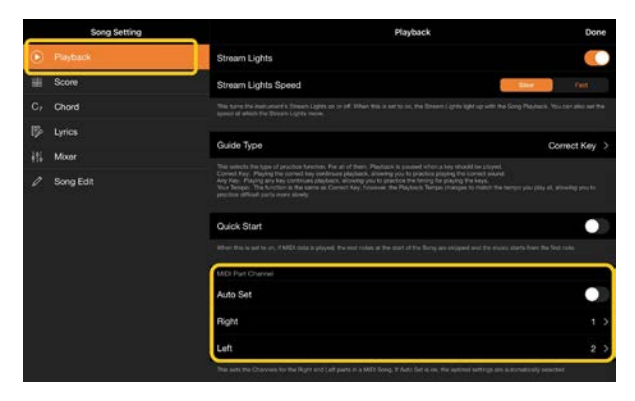

Di beberapa instrumen tertentu, ini dapat diatur dari [Score] di tampilan Utility.

**3.** Saluran yang ditetapkan ke [Right] diperlihatkan di bagian atas, dan saluran yang ditetapkan ke [Left] diperlihatkan di bagian bawah grand staff.

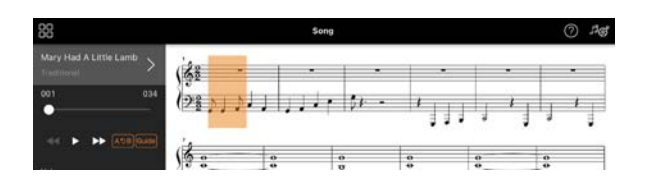

### <span id="page-19-1"></span>Apa fungsi Audio to Score?

Fungsi Audio to Score (Audio ke Score) secara otomatis membuat score pengiring piano dari lagu audio di perangkat pintar Anda. Hanya dengan memilih lagu audio, progres chord dari lagu dianalisis dan score pengiring dalam berbagai pola dibuat secara otomatis. 40 jenis score pengiring akan dibuat per satu lagu, dan Anda dapat memilih score yang Anda inginkan, tergantung pada genre musik atau level Anda.

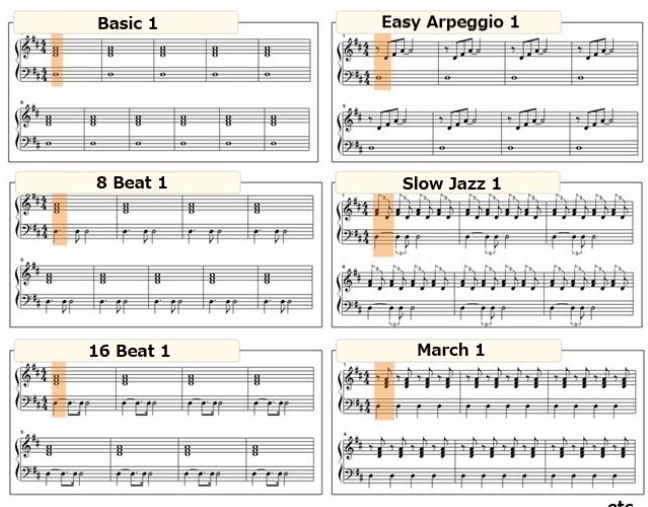

<span id="page-19-2"></span>\* Score melodi tidak dapat dibuat.

### Bagaimana cara menggunakan fungsi Audio to Score?

Anda dapat menggunakan fungsi tersebut jika instrumen yang tersambung dilengkapi dengan fungsi Audio to Score (Audio ke Score).

**1.** Pilih Audio Song (Lagu Audio) di tampilan Song Select (Pilih Lagu), lalu ketik [Done] di sudut kanan atas.

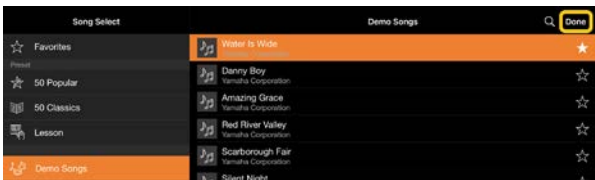

Lagu audio yang disimpan di perangkat pintar dapat dipilih dari [Music Library].

**2.** Score pengiring yang dibuat secara otomatis diperlihatkan di tampilan Song (Lagu).

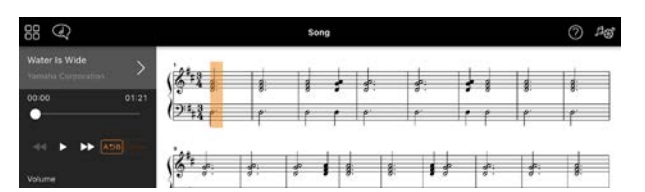

Anda dapat memilih score pengiring favorit Anda dari [Arrangement] → [Accompaniment Score Pattern] di tampilan Song Setting (Pengaturan Lagu).

# Dapatkah saya memodifikasi score yang dibuat oleh fungsi Audio to Score?

Fungsi Audio to Score (Audio ke Score) biasanya membuat score pengiring dalam waktu 4/4. Karena alasan ini, score mungkin tidak benar untuk Song (Lagu) dalam waktu 3/4.

Di sini, Anda akan belajar cara untuk memodifikasi tanda birama dengan menggunakan score "Silent Night" (dalam 3/4) sebagai contoh.

**1.** Periksa tanda birama di score pengiring, lalu ketuk [Chord] di bagian bawah.

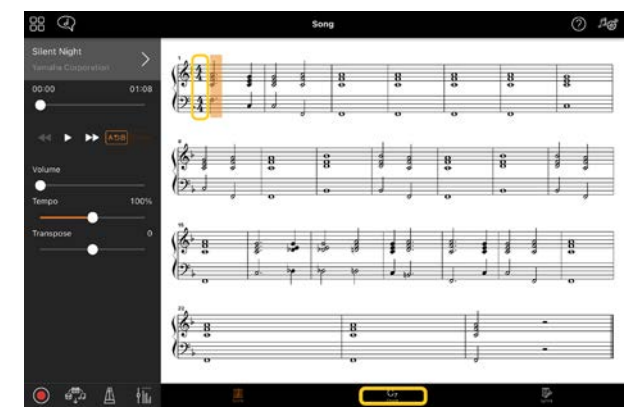

**2.** Ketuk  $\sqrt{ }$  (Analisis) di bagian atas tampilan Chord.

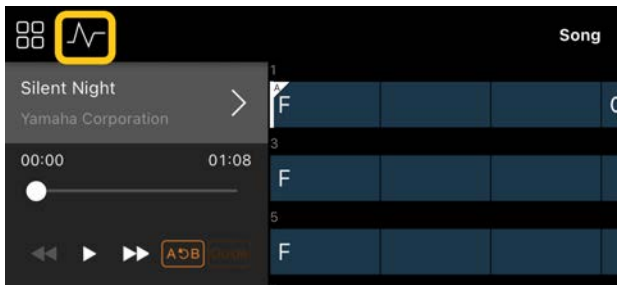

**3.** Ubah [Meter] dari 4 menjadi 3, lalu ketuk [Re-analyze].

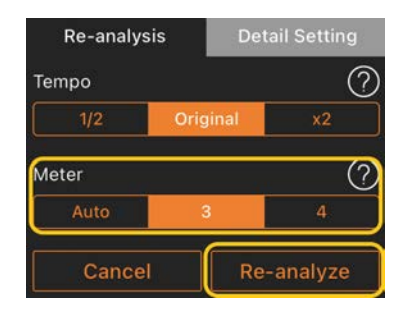

**4.** Ketika tampilan Chord diperlihatkan, ketuk [Score] untuk kembali ke tampilan Score.

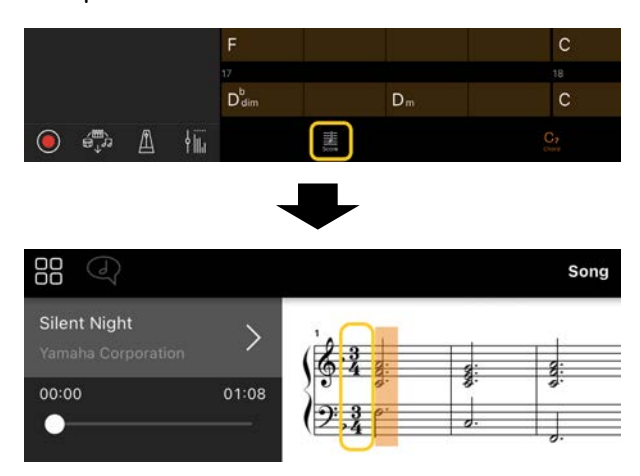

Score pengiring dalam waktu 3/4 akan diperlihatkan.

### Mengapa pengaturan berubah secara tidak terduga ketika saya memulihkan Registration Memory (Memori Registrasi)?

Ketika Registration Memory (Memori Registrasi) dipulihkan, banyak parameter diatur ulang seperti saat file disimpan. Karena alasan ini, parameter yang disimpan juga (mungkin secara tidak sengaja) dikembalikan, dan Anda mungkin mengira parameter tersebut telah diubah secara tidak sengaja. Anda dapat mengatur parameter spesifik yang ingin Anda pulihkan dengan mengetuk  $\Phi$  (informasi) di jendela Registration Memory (Memori Registrasi).

## Mengapa seluruh layar berkedip saat Registration Memory (Memori Registrasi) sedang dipulihkan?

Ini bukan indikasi adanya masalah. Ketika Registration Memory (Memori Registrasi) dipulihkan, banyak parameter diatur ulang secara berurutan dan tampilan dapat berubah sebentar saat hal ini terjadi.

### Apa perbedaan antara Audio Bluetooth dan MIDI Bluetooth?

#### • Audio Bluetooth

Sambungan ini mentransmisikan data audio yang diputar di perangkat pintar ke instrumen, dan memungkinkan Anda mendengarkan data audio melalui speaker

instrumen. Untuk menggunakan fungsi ini, diperlukan penyandingan Bluetooth. Untuk instruksinya, lihat Panduan untuk Pemilik terkait instrumen Anda. Perhatikan bahwa Anda tidak dapat merekam performa Anda sebagai audio ke perangkat pintar, karena data audio hanya dapat ditransmisikan dari perangkat pintar ke instrumen.

#### • MIDI Bluetooth

Sambungan ini memungkinkan Anda mengirimkan atau menerima data MIDI (informasi performa keyboard) antara perangkat pintar dan instrumen. Untuk menggunakan Smart Pianist melalui koneksi Bluetooth, MIDI Bluetooth selalu diperlukan. Untuk mengaktifkan koneksi Bluetooth MIDI, ikuti Connection Wizard di Smart Pianist.

## Apa yang terjadi jika saya mencabut kabel antara perangkat pintar dan instrumen, atau mematikan Wi-Fi/Bluetooth?

Ini dapat mengganggu tautan antara aplikasi dan instrumen. Jika ini terjadi, matikan dan hidupkan instrumen lagi. Setelah itu, coba sambungkan aplikasi dan instrumen lagi.

# Mengapa komunikasi gagal atau terputus saat menggunakan aplikasi dengan sambungan Bluetooth?

Koneksi yang dapat diandalkan bergantung pada spesifikasi perangkat pintar atau

Bluetooth, atau lingkungan komunikasi nirkabel. Coba operasi berikut.

• Nonaktifkan Bluetooth di tampilan Pengaturan pada perangkat pintar dan aktifkan kembali. Jika indikasi "(Nama model)\_MIDI" muncul di daftar sambungan perangkat pintar, hapuslah.

• Tutup Smart Pianist dan matikan instrumen lalu hidupkan kembali.

• Jangan gunakan instrumen di dekat produk listrik yang mengeluarkan gangguan elektromagnetik (microwave, perangkat nirkabel, dll.).

Setelah mencoba berbagai operasi di atas, mulai ulang Smart Pianist, lalu sambungkan kembali dengan menggunakan Connection Wizard (Pemandu Sambungan). Jika masalah berlanjut, sambungkan menggunakan kabel USB.

# Mengapa Voice (Suara), Style (Gaya), atau Song (Lagu) terdengar berbeda dari biasanya?

Beberapa efek mungkin terus diterapkan, bahkan ketika pilihan lain telah dibuat. Misalnya, ketika Song (Lagu) dipilih, kualitas nada Voice (Suara) yang dipilih mungkin berbeda dari yang diharapkan. Jika ini terjadi, pilih Voice (Suara) lagi untuk mengembalikan pengaturan awal.

## Bagaimana saya bisa mengatur ulang parameter ke nilai defaultnya?

Ketuk dua kali penggeser tampilan atau kenop untuk mengatur ulang. Untuk mengatur ulang semua parameter, inisialisasi pengaturan dari [System] → [Factory Reset] di tampilan Utility.

### Dapatkah saya menggunakan aplikasi ini sambil menggunakan aplikasi lain?

Anda tidak dapat menggunakan Smart Pianist dengan aplikasi lain secara bersamaan. Jika Anda menggunakan aplikasi lain, sambungan Smart Pianist akan terputus dari instrumen.

### Mengapa saya tidak bisa mengaktifkan aplikasi?

Kapasitas memori perangkat pintar tidak cukup untuk mengaktifkan aplikasi. Tambah kapasitas memori perangkat, misalnya, dengan menghapus aplikasi atau data yang tidak perlu, seperti foto.

Apa yang dapat saya lakukan ketika muncul "There is not enough memory capacity on the device. App behavior may become unstable. (Kapasitas memori perangkat tidak cukup. Aplikasi mungkin menjadi tidak stabil.)"?

Tambah kapasitas memori perangkat, misalnya, dengan menghapus aplikasi atau data yang tidak perlu, seperti foto.

Apa yang dapat saya lakukan ketika muncul "An unexpected error occurred. (Terjadi kesalahan tak terduga.)"?

Mulai ulang aplikasi. Aplikasi mungkin tidak beroperasi dengan benar.

### Bagaimana cara mentransfer data ke perangkat pintar yang lain?

Anda dapat melakukannya dengan menggunakan [penyimpanan online.](#page-16-1)

- **1.** Saat tersambung ke instrumen, unggah file backup (\*\*\*.bup) dari Smart Pianist ke penyimpanan online dengan mengetuk [System] → [Backup] di tampilan Utility.
- **2.** Buka Smart Pianist di perangkat pintar lain yang ingin Anda gunakan datanya, lalu unduh dan impor file backup dari penyimpanan online dengan mengetuk [System] → [Restore] di tampilan Utility.